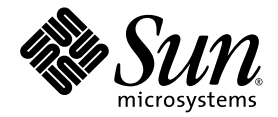

# Addendum to the Sun<sup>™</sup> Integrated Lights Out Manager 2.0 User's Guide

Sun Microsystems, Inc. www.sun.com

Part No. 820-4198-12 April 2009, Revision A

Submit comments about this document by clicking the Feedback[+] link at: http://docs.sun.com

Copyright © 2009 Sun Microsystems, Inc., 4150 Network Circle, Santa Clara, California 95054, U.S.A. All rights reserved.

Sun Microsystems, Inc. has intellectual property rights relating to technology embodied in the product that is described in this document. In particular, and without limitation, these intellectual property rights may include one or more of the U.S. patents listed at http://www.sun.com/patents and one or more additional patents or pending patent applications in the U.S. and in other countries.

U.S. Government Rights - Commercial software. Government users are subject to the Sun Microsystems, Inc. standard license agreement and applicable provisions of the FAR and its supplements.

Parts of the product may be derived from Berkeley BSD systems, licensed from the University of California. UNIX is a registered trademark in the U.S. and in other countries, exclusively licensed through X/Open Company, Ltd.

Sun, Sun Microsystems, the Sun logo, Java, Solaris, Sun Blade, docs.sun.com and Sun Fire are trademarks or registered trademarks of Sun Microsystems, Inc., or its subsidiaries, in the U.S. and other countries.

All SPARC trademarks are used under license and are trademarks or registered trademarks of SPARC International, Inc. in the U.S. and other countries. Products bearing SPARC trademarks are based upon architecture developed by Sun Microsystems, Inc.

Microsoft is a trademark or registered trademark of Microsoft Corporation or its subsidiaries in the United States and Other countries. Windows is a trademark or registered trademark of Microsoft Corporation or its subsidiaries in the United States and Other countries. The Adobe logo is a registered trademark of Adobe Systems, Incorporated.

Products covered by and information contained in this service manual are controlled by U.S. Export Control laws and may be subject to the export or import laws in other countries. Nuclear, missile, chemical biological weapons or nuclear maritime end uses or end users, whether direct or indirect, are strictly prohibited. Export or reexport to countries subject to U.S. embargo or to entities identified on U.S. export exclusion lists, including, but not limited to, the denied persons and specially

DOCUMENTATION IS PROVIDED "AS IS" AND ALL EXPRESS OR IMPLIED CONDITIONS, REPRESENTATIONS AND WARRANTIES, INCLUDING ANY IMPLIED WARRANTY OF MERCHANTABILITY, FITNESS FOR A PARTICULAR PURPOSE OR NON-INFRINGEMENT, ARE DISCLAIMED, EXCEPT TO THE EXTENT THAT SUCH DISCLAIMERS ARE HELD TO BE LEGALLY INVALID.

Copyright © 2009 Sun Microsystems, Inc., 4150 Network Circle, Santa Clara, California 95054, Etats-Unis. Tous droits réservés.

Sun Microsystems, Inc. détient les droits de propriété intellectuels relatifs à la technologie incorporée dans le produit qui est décrit dans ce document. En particulier, et ce sans limitation, ces droits de propriété intellectuelle peuvent inclure un ou plus des brevets américains listés à l'adresse http://www.sun.com/patents et un ou les brevets supplémentaires ou les applications de brevet en attente aux Etats - Unis et dans les autres pays.

Des parties de ce produit pourront être dérivées des systèmes Berkeley BSD licenciés par l'Université de Californie. UNIX est une marque déposée aux Etats-Unis et dans d'autres pays et licenciée exclusivement par X/Open Company, Ltd.

Sun, Sun Microsystems, le logo Sun, Java, Solaris, Sun Blade, docs.sun.com et Sun Fire sont des marques de fabrique ou des marques déposées de Sun Microsystems, Inc., ou ses filiales, aux Etats-Unis et dans d'autres pays.

Toutes les marques SPARC sont utilisées sous licence et sont des marques de fabrique ou des marques déposées de SPARC International, Inc. aux Etats-Unis et dans d'autres pays. Les produits portant les marques SPARC sont basés sur une architecture développée par Sun Microsystems, Inc.

Microsoft sont est marques de fabrique ou des marques déposées de Microsoft Corporation ou de sa filiale aux Etats-Unis et dans d'autres pays. Windows est une marque de fabrique ou une marques déposée de Microsoft Corporation ou de sa filiale aux Etats-Unis et dans d'autres pays. Le logo Adobe est une marque déposée de Adobe Systems, Incorporated.

Les produits qui font l'objet de ce manuel d'entretien et les informations qu'il contient sont regis par la legislation americaine en matiere de controle des exportations et peuvent etre soumis au droit d'autres pays dans le domaine des exportations et importations. Les utilisations finales, ou utilisateurs finaux, pour des armes nucleaires, des missiles, des armes biologiques et chimiques ou du nucleaire maritime, directement ou indirectement, sont strictement interdites. Les exportations ou reexportations vers des pays sous embargo des Etats-Unis, ou vers des entites figurant sur les listes d'exclusion d'exportation americaines, y compris, mais de maniere non exclusive, la liste de personnes qui font objet d'un ordre de ne pas participer, d'une facon directe ou indirecte, aux exportations des produits ou des services qui sont regi par la legislation americaine en matiere de controle des exportations et la liste de ressortissants specifiquement designes, sont rigoureusement interdites.

LA DOCUMENTATION EST FOURNIE "EN L'ETAT" ET TOUTES AUTRES CONDITIONS, DECLARATIONS ET GARANTIES EXPRESSES OU TACITES SONT FORMELLEMENT EXCLUES, DANS LA MESURE AUTORISEE PAR LA LOI APPLICABLE, Y COMPRIS NOTAMMENT TOUTE GARANTIE IMPLICITE RELATIVE A LA QUALITE MARCHANDE, A L'APTITUDE A UNE UTILISATION PARTICULIERE OU A L'ABSENCE DE CONTREFACON.

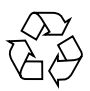

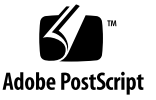

# **Contents**

### **[Preface](#page-6-0) vii**

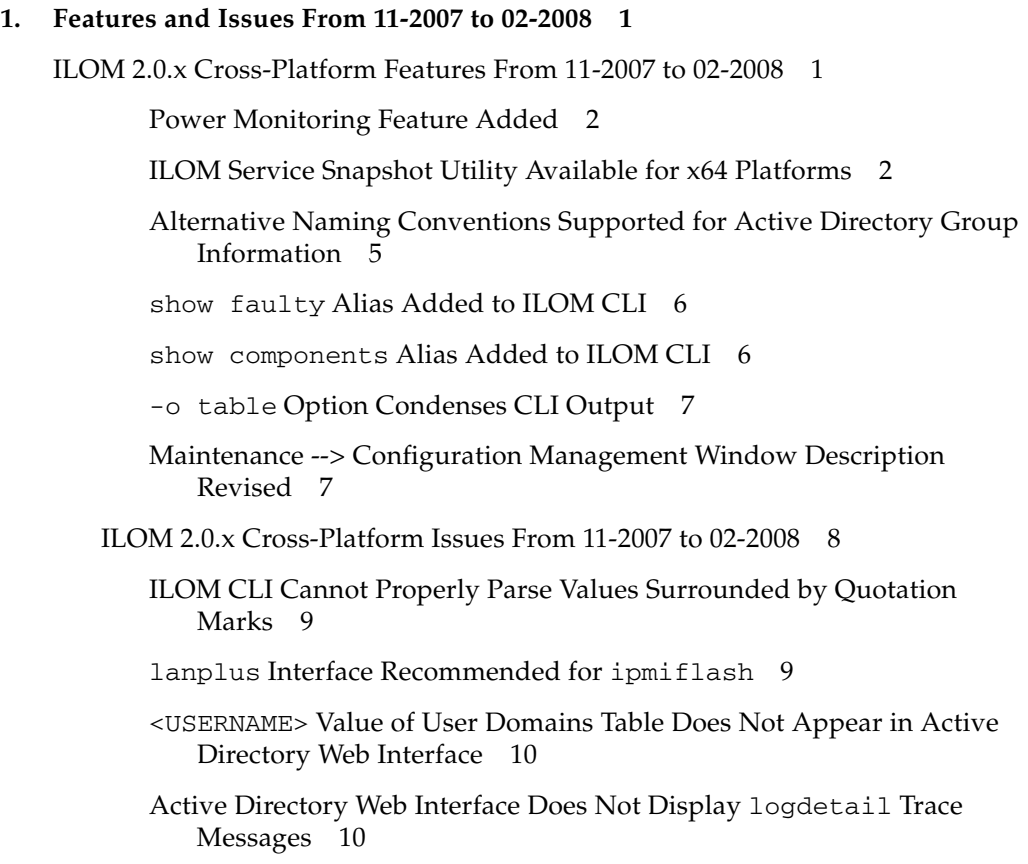

- [Web Interface Does Not Allow Removal of Active Directory Alternate](#page-19-2) [Server Configurations 1](#page-19-2)0
- [Alternate Server Table Is Misaligned in Active Directory When Using](#page-20-0) [Internet Explorer 6.0 1](#page-20-0)1
- [Alt Graph Key Renders the Keyboard Unusable; Requires a Remote](#page-20-1) [Console Restart](#page-20-1) 11
- [Certain Keys and Key Combinations Are Unsupported on International](#page-20-2) [Keyboards 1](#page-20-2)1

[Documentation Updates and Errata](#page-21-0) 12

["Edit Existing IP Addresses in ILOM Using the CLI" Procedure Gives](#page-22-0) [Incorrect Instruction](#page-22-0) 13

[-force](#page-22-1) Option Is Not Described 13

#### **2. [Features and Issues From 03-2008 to 09-2008 1](#page-24-0)5**

[New Features and Issues 1](#page-24-1)5

[ILOM 2.0.x Cross-Platform Features From 03-2008 to 09-2008 1](#page-24-2)5

[SNMP Trap Destination Is Configurable](#page-25-0) 16

- [Older Linux Installations Using Absolute Mouse Mode Must Be Switched](#page-25-1) [to Relative Mode; Newer Linux Installations Can Work With Absolute](#page-25-1) [Mouse Mode](#page-25-1) 16
- [Diagnostics Tab Supports Manual Operation of Pc-Check on x64](#page-26-0) [Platforms](#page-26-0) 17
- [ILOM 2.0.x Cross-Platform Issues From 03-2008 to 09-2008 1](#page-26-1)7
	- [Remote Console Might Not Indicate That It Is Disconnected When the SP](#page-27-0) [Is Reset 1](#page-27-0)8
	- [Internal Port Baud Rate Setting Might Not Be Preserved on Some x64](#page-27-1) [Platforms](#page-27-1) 18
	- [When Hot-Swapping Power Supply, FRUID of Power Supply Is Not](#page-28-0) [Updated on Some x64 Platforms 1](#page-28-0)9
	- [When Firefox Browser Displays Warning About SSL Certificate, Web](#page-28-1) [Interface Might Hang for Other Users](#page-28-1) 19
	- [SP Might Hang If Web Browser Has Cookies Turned Off 1](#page-28-2)9
	- [When Starting a Backup and Restore Operation, Do Not Change Network](#page-28-3) [Information in Backup File](#page-28-3) 19

[Need to Clear Browser Cache After Firmware Update 2](#page-29-0)0

[Documentation Updates and Errata](#page-29-1) 20

[Incorrect URL Is Listed for Sun xVM Ops Center](#page-29-2) 20

### **3. [Features and Issues From 10-2008 to 02-2009 2](#page-30-0)1**

[New Features and Issues 2](#page-30-1)1

[ILOM 2.0.x Cross-Platform Features From 10-2008 to 02-2009 2](#page-30-2)1

[Alt-Graph Key Functionality on International Keyboards 2](#page-31-0)2

[ILOM 2.0.x Cross-Platform Issues From 10-2008 to 02-2009 2](#page-33-0)4

[Timeout for IPMI LAN Session Is Too Long](#page-33-1) 24

[Incorrect Traps Were Returned for Assertion/Deassertion of Power](#page-34-0) [Sensors 2](#page-34-0)5

- Backslash and Double Quotation Mark  $(\nabla')$  Required in setfru -c Command 25
- [ILOM 2.0 User's Guide Needs Update for Redirection of Console Input](#page-35-0) [Using Solaris Operating Environment 2](#page-35-0)6
- ▼ [Redirect Console Input/Output to Video Port Using the Solaris](#page-35-1) [Operating Environment](#page-35-1) 26
- ▼ [Redirect Console Input/Output to Serial Console Using Solaris](#page-36-0) [Operating Environment](#page-36-0) 27

[Non-Alphanumeric Characters Are Not Allowed in SNMP Community](#page-36-1) [Name String](#page-36-1) 27

[After Editing an IP Address in Web Interface, Cannot Log In Again to](#page-37-0) [ILOM Using New IP Address 2](#page-37-0)8

[locate](#page-37-1) LED Continues Blinking After LED Test 28

[Serial Port Owner Is Blank for Operator and There Is No Save Button 2](#page-37-2)8

[Documentation Updates and Errata](#page-38-0) 29

[Corrections to ILOM Target Tree Illustration 2](#page-38-1)9

[Targets, Properties, and Values for](#page-39-0) set and show Commands 30

### **A. [Power Consumption Monitoring](#page-40-0) 31**

[Power Monitoring Interfaces 3](#page-40-1)1

[Power Monitoring Terminology 3](#page-41-0)2

[Using the Power Monitoring Interfaces](#page-42-0) 33

[Monitoring System Total Power Consumption](#page-42-1) 33

▼ [Monitor System Total Power Consumption Using the CLI](#page-42-2) 33

[Monitoring Actual Power Consumption 3](#page-43-0)4

▼ [Monitor Actual Power Using the CLI](#page-44-0) 35

[Monitoring Individual Power Supply Consumption](#page-44-1) 35

▼ [Monitor Individual Power Supply Consumption Using the CLI](#page-44-2) 35

[Monitoring Available Power](#page-45-0) 36

▼ [Monitor Available Power Using the CLI 3](#page-45-1)6

[Monitoring Permitted Power Consumption](#page-46-0) 37

▼ [Monitor Permitted Power Consumption Using the CLI 3](#page-46-1)7

### **B. [Methods to Automate ILOM Configuration Changes and Firmware Updates](#page-48-0) 39**

[Using Sun xVM OPS Center 4](#page-49-0)0

[Using the Sun Installation Assistant 4](#page-49-1)0

[Using the ILOM CLI 4](#page-49-2)0

- ▼ [Change ILOM Configuration Using the ILOM CLI](#page-50-0) 41
- ▼ [Update ILOM Firmware Using the ILOM CLI](#page-50-1) 41

[Using IPMI](#page-50-2) 41

- ▼ [Change ILOM Configuration Using IPMI 4](#page-51-0)2
- ▼ [Update ILOM Firmware Using IPMI 4](#page-51-1)2
- ▼ [Update ILOM Firmware Using IPMI KCS Interface](#page-51-2) 42
- ▼ [Update ILOM Firmware Using IPMI USB Interface 4](#page-52-0)3

[Using SNMP 4](#page-53-0)4

- ▼ [Change ILOM Configuration Using SNMP](#page-53-1) 44
- ▼ [Update ILOM Firmware Using SNMP](#page-54-0) 45

# <span id="page-6-0"></span>Preface

This Addendum describes the features and issues that appear in the ILOM 2.0.x firmware since the original ILOM 2.0 release. Most of the issues described in the Addendum have been fixed in subsequent releases of the ILOM 2.0.x firmware. Likewise, the features described in this document have been incorporated into subsequent releases of the ILOM 2.0.x firmware.

**Note –** This Addendum describes global ILOM features and issues, which may or may not apply to your specific platform. For ILOM features or issues that are specific to a platform, see the ILOM Supplement document for that platform, or other platform documentation.

Use this Addendum along with the *Sun Integrated Lights Out Manager 2.0 Users Guide* (820-1188), your platform ILOM Supplement, your platform Product Notes, or other platform documentation. You can search for the most recent version of the *Sun Integrated Lights Out Manager 2.0 User's Guide* and this Addendum document on the Sun documentation portal: <http://docs.sun.com>

This Addendum is divided into chapters based on when a particular feature or issue appeared in the ILOM 2.0.x firmware. There are also two appendices in this Addendum.

- Chapter 1, ["Features and Issues From 11-2007 to 02-2008" on page 1](#page-10-2)
- Chapter 2, ["Features and Issues From 03-2008 to 09-2008" on page 15](#page-24-3)
- Chapter 3, ["Features and Issues From 10-2008 to 02-2009" on page 21](#page-30-3)
- Appendix A, ["Power Consumption Monitoring" on page 31](#page-40-2)
- Appendix B, ["Methods to Automate ILOM Configuration Changes and Firmware](#page-48-1) [Updates" on page 39](#page-48-1)

# Typographic Conventions

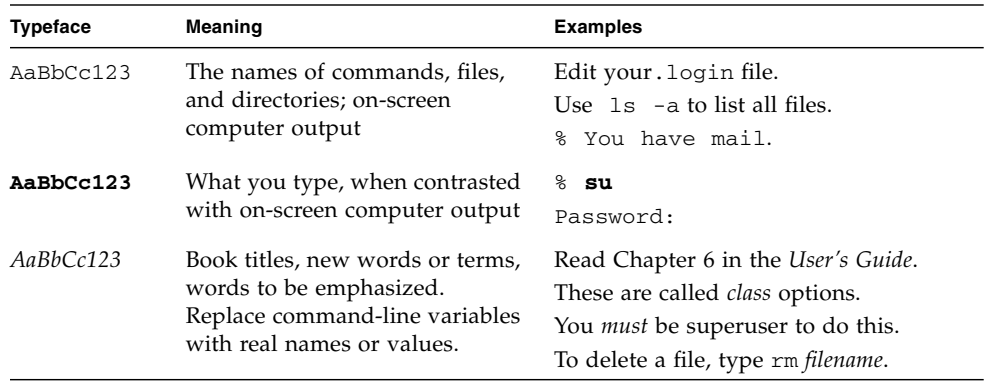

**Note –** Characters display differently depending on browser settings. If characters do not display correctly, change the character encoding in your browser to Unicode UTF-8.

# Documentation, Support, and Training

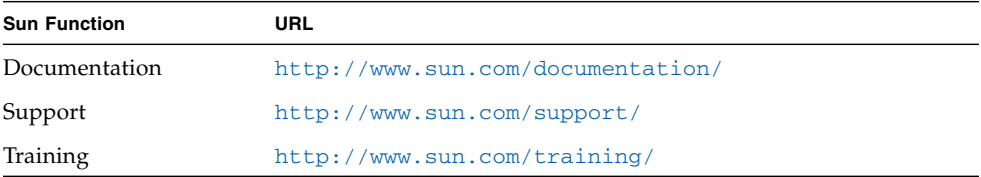

# Third-Party Web Sites

Sun is not responsible for the availability of third-party web sites mentioned in this document. Sun does not endorse and is not responsible or liable for any content, advertising, products, or other materials that are available on or through such sites or resources. Sun will not be responsible or liable for any actual or alleged damage or loss caused by or in connection with the use of or reliance on any such content, goods, or services that are available on or through such sites or resources.

# Sun Welcomes Your Comments

Sun is interested in improving its documentation and welcomes your comments and suggestions. You can submit your comments by going to:

<http://www.sun.com/hwdocs/feedback>

Please include the title and part number of your document with your feedback:

*Addendum to the Sun Integrated Lights Out Manager 2.0 User's Guide*, part number 820- 4198-12.

CHAPTER **1**

# <span id="page-10-2"></span><span id="page-10-0"></span>Features and Issues From 11-2007 to 02-2008

This chapter describes the new features that have been implemented and issues that have been addressed in the ILOM 2.0.x releases between November 2007 and February 2008.

# <span id="page-10-1"></span>ILOM 2.0.x Cross-Platform Features From 11-2007 to 02-2008

TABLE 1 summarizes the ILOM features that were introduced into the firmware between November 2007 and February 2008. Refer to your platform ILOM Supplement, platform Product Notes, or other platform documentation to determine which of the features applies to a specific platform and specific ILOM firmware release.

The table also includes the Sun internal tracking number (CR) for each feature. Sun Service personnel should refer to the CR number for more information about the feature.

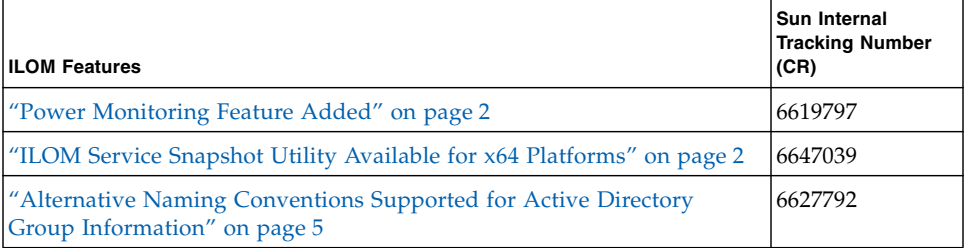

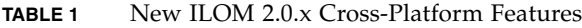

#### **TABLE 1** New ILOM 2.0.x Cross-Platform Features *(Continued)*

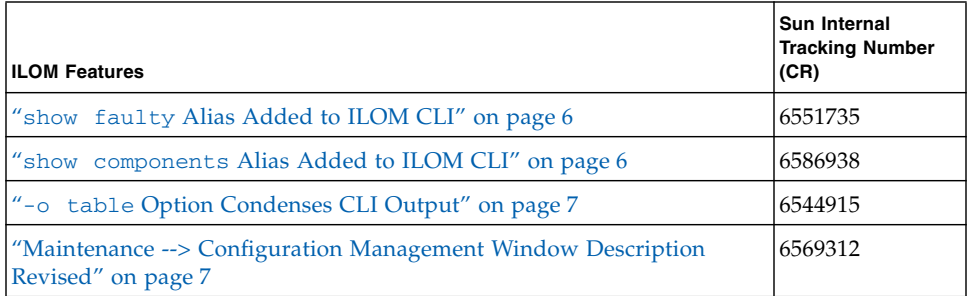

### <span id="page-11-0"></span>Power Monitoring Feature Added

### **CR**: 6619797

**Description**: A Power Monitoring feature has been added to ILOM. This feature is managed using the ILOM CLI. The Power Monitoring functionality enables you to perform the following power monitoring tasks:

- Monitor system total power consumption
- Monitor individual power supply consumption
- Monitor power capacity
- Monitor maximum power consumption

For more information about the Power Management feature, see Appendix A, ["Power Consumption Monitoring" on page 31.](#page-40-2)

## <span id="page-11-1"></span>ILOM Service Snapshot Utility Available for x64 Platforms

**CR**: 6647039

**Description**: The ILOM Service Snapshot utility gathers service processor (SP) state data on x64 platforms. The utility is not supported on SPARC-based platforms running ILOM 2.0.x.

The ILOM Service Snapshot utility collects log files, runs various commands and collects their output, and sends the data collection as a downloaded file to a userdefined location. This utility enables you to produce a snapshot of the SP at any instant in time. You can run the utility using either the ILOM command-line interface (CLI) or the ILOM web interface. The CLI and web interface procedures follow.

**Note –** The purpose of the Snapshot utility is to collect data for use by Sun Service personnel to diagnose problems. Customers should not run this utility unless requested to do so by Sun Service personnel.

### *Run the Snapshot Utility Using the ILOM CLI*

To run the Snapshot utility using the ILOM CLI:

**1. Log in to the ILOM CLI as Administrator or Operator.**

For example:

**ssh root@***host\_ip\_address* Password: *password*

#### **2. Type these commands:**

```
->set /SP/diag/snapshot/dataset=data
->set /SP/diag/snapshot/dump_uri=URI
```
Where *data* and *URI* are one of the following:

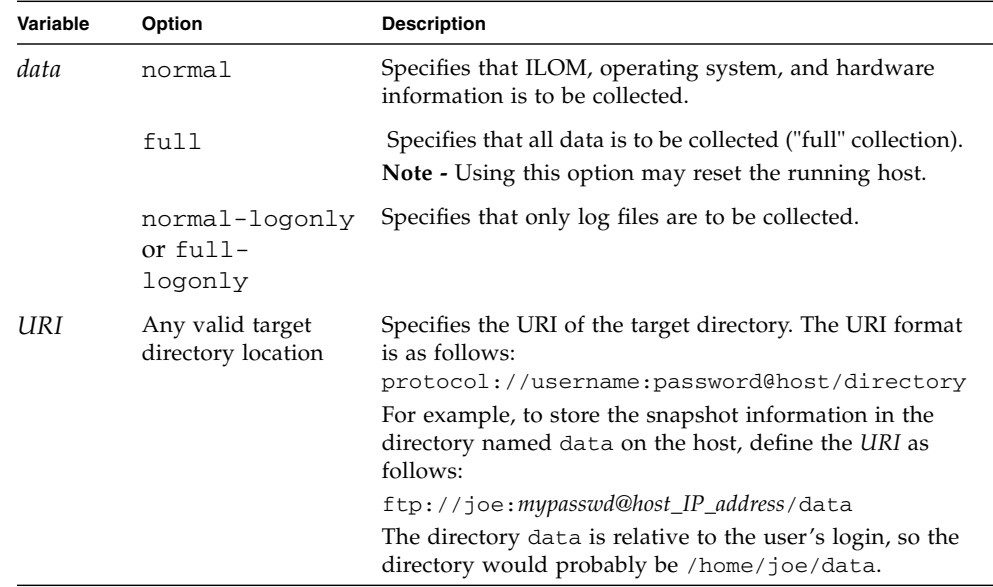

### *Run the Snapshot Utility Using the ILOM Web Interface*

To run the Snapshot utility using the ILOM web interface:

- **1. Log in to the ILOM web interface as follows:**
	- **a. Open a browser window and enter the URL of the ILOM SP.**
		- For example:

http://*system\_IP\_address*

**b. Enter your user name and password.**

The ILOM web interface appears.

**2. Select the Maintenance --> Data Collector tabs.**

The Data Collector window appears.

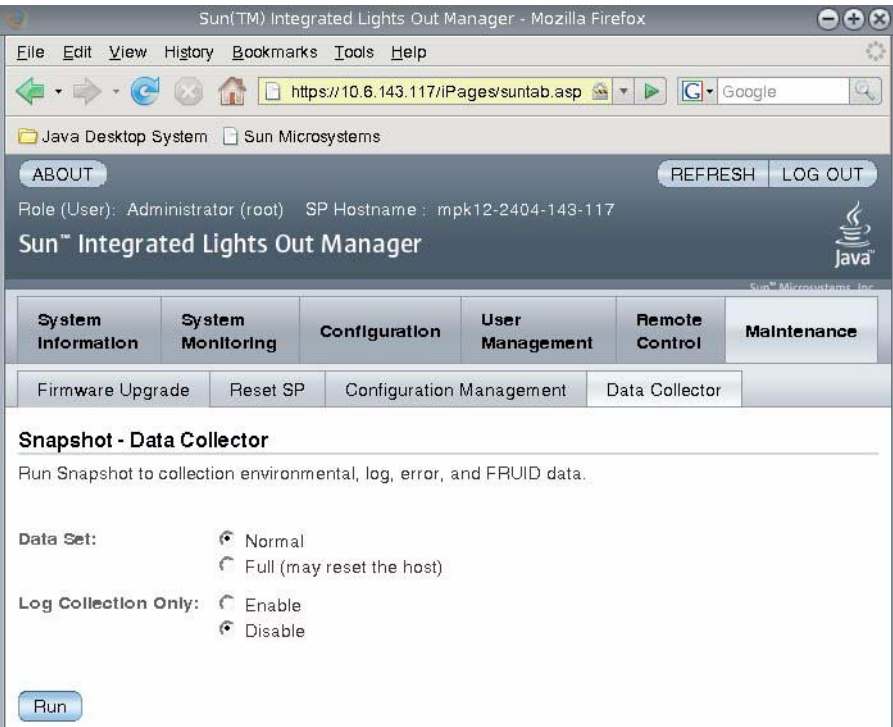

**3. Select the desired Data Set radio button: Normal or Full.**

Note that selecting Full may reset the system.

**4. Select the desired Log Collection Only radio button: Enable or Disable.**

**5. Click Run.**

A Save As dialog box appears.

- **6. In the dialog box, specify the directory to which to save the file and the file name.**
- **7. Click Ok.**

The file is saved to the specified directory.

## <span id="page-14-0"></span>Alternative Naming Conventions Supported for Active Directory Group Information

### **CR**: 6627792

**Description**: The Microsoft Active Directory configured group information supports the standard Distinguished Name (DN) format as well as simple group names.

Group information can be configured in the following ways:

- The original Distinguished Name is still supported. The Distinguished Name must match one of the groups configured on the Active Directory Server that will be used to assign access levels to the users associated with the group. For example:
	- 'CN=SpAdmin,OU=Groups,DC=domain,DC=sun,DC=com'
	- 'CN=SpOper,OU=Groups,DC=domain,DC=sun,DC=com'
- A simple group name can be used where the authenticated user's domain is searched for the particular group. For example:
	- 'SpAdmin' whichis the simple group name (a pre-Windows 2000 domain name)
- The domain can be specified along with the group name in an "NT-style" format. You can use either the full Distinguished Name domain or the simple domain name. For example:
	- 'DC=domain, DC=sun, DC=com\SpAdmin' which is the full Distinguished Name domain and group name
	- 'domain\SpAdmin' which is the Windows NT-style domain and group name

### <span id="page-15-0"></span>show faulty Alias Added to ILOM CLI

**CR**: 6551735

**Description**: The show faulty alias is available for Sun Blade 8000 Series server modules (blades) and SPARC systems only. The alias is a shortcut for the following ILOM command-line interface (CLI) command string:

-> show -o table -level all /SP/faultmgmt

The alias produces the same output as the above command. Thus, it enables users to view all active faults in the system in a concise, tabular form. For example, it produces output similar to the folllowing:

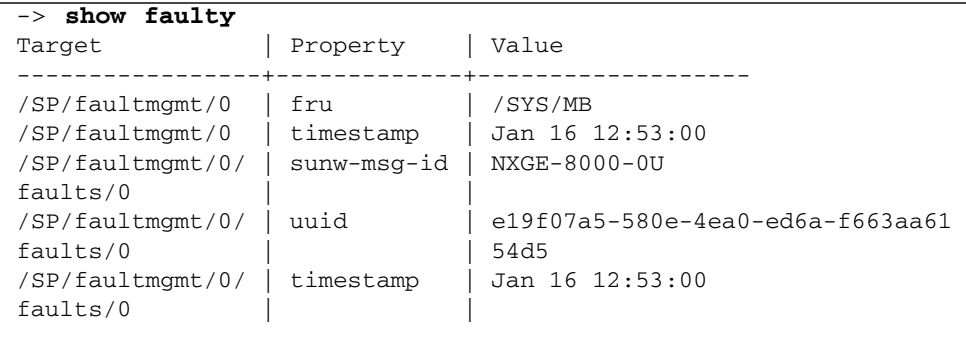

### <span id="page-15-1"></span>show components Alias Added to ILOM CLI

**CR**: 6586938

**Description**: The show components alias is available for SPARC systems only. The alias is a shortcut for the following command-line interface (CLI) command string:

-> show -o table -level all /SYS component\_state

The alias produces the same output as the above command. Thus, it enables users to restrict the table output to a single property below each target. For example, it produces output similar to the following:

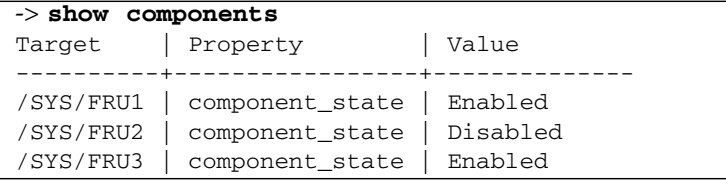

### <span id="page-16-0"></span>-o table Option Condenses CLI Output

#### **CR**: 6544915

**Description**: The ILOM command-line interface (CLI) option,  $-\circ$  table, condenses the command output to table form. Previously, when you viewed faults using show -level all /SP/faultmgmt for example, several pages of output were produced for just a few faults. Now, when you use the -o table option, the output is formatted in a condensed, three-column table of targets, properties, and values. The following command example shows the new condensed, three-column output:

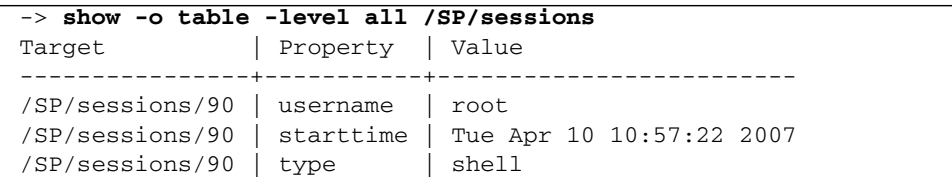

**Note –** The default output of the -o table is DMTF-compliant.

### <span id="page-16-1"></span>Maintenance --> Configuration Management Window Description Revised

#### **CR**: 6569312

**Description**: In the ILOM web interface, the description of the Configuration Management window has been corrected, making the text more useful. Previously, the description for the Maintenance --> Configuration Management window read as follows:

"Manage the system configuration on this page. Clicking Reset Defaults will restore the system configuration to factory settings."

This description is not correct because this window is used to manage the service processor (SP), not the system.

The corrected text for the Maintenance --> Configuration Management window is as follows:

"Manage the SP configuration. Clicking Reset Defaults will restore the SP configuration to factory settings."

To manage the system configuration, you use Remote Control tabs in the ILOM web interface, such as Redirection, Remote Power Control, Mouse Control Settings and Diagnostics.

## <span id="page-17-0"></span>ILOM 2.0.x Cross-Platform Issues From 11-2007 to 02-2008

TABLE 2 summarizes the ILOM issues reported between November 2007 and February 2008. Refer to your platform ILOM Supplement, platform Product Notes, or other platform documentation to determine which of the issues applies to a specific platform and specific ILOM firmware release.

The table also includes the Sun internal tracking number (CR) for each issue. Sun Service personnel should refer to the CR number for more information about the issue.

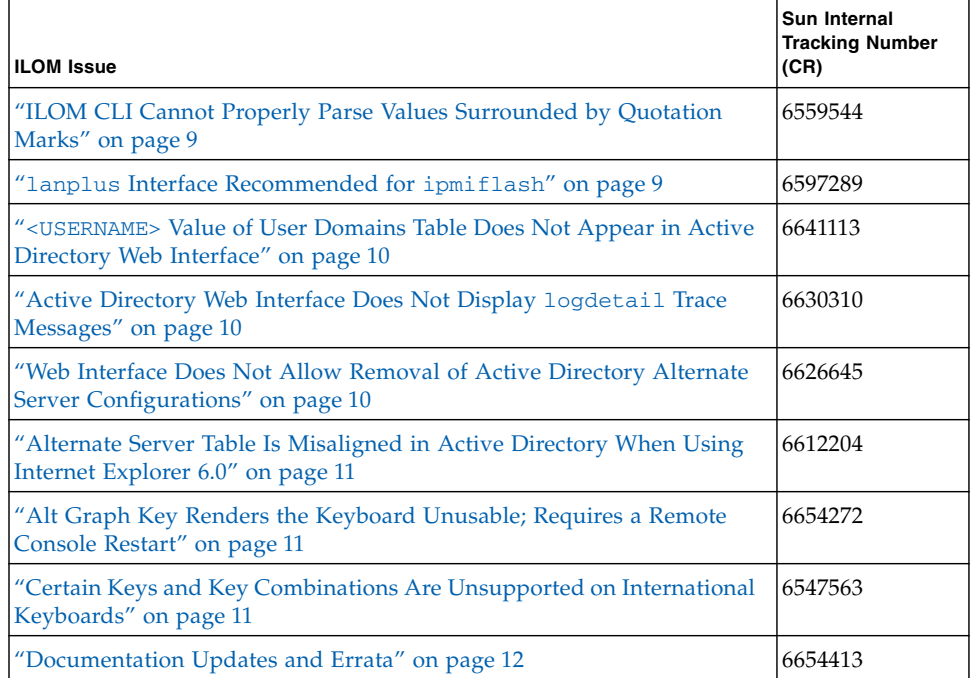

#### **TABLE 2** ILOM 2.0.x Cross-Platform Issues

## <span id="page-18-0"></span>ILOM CLI Cannot Properly Parse Values Surrounded by Quotation Marks

**CR:** 6559544

**Description:** Users are unable to input values in the command-line interface (CLI) that are surrounded by quotation marks. The first character of the string is dropped and the string is incorrectly parsed, which results in a bad value. You need to enclose a value within quotation marks only when the value being entered contains spaces.

**Workaround:** If you enclose a character string within double quotes, you have to add an extra character to parse the value correctly. For example, if you want to set the LDAP binddn value to "cn=Space Manager, dc=sun, dc=org", you would add an extra, initial character:

```
-> cd /SP/clients/ldap
-> set binddn="Xcn=Space Manager,dc=sun,dc=org"
```
## <span id="page-18-1"></span>lanplus Interface Recommended for ipmiflash

**CR:** 6597289

**Description:** This issue applies to  $x64$  systems only. When using ipmiflash, the lanplus interface is recommended. The alternative interface, called bmc on Solaris and open on Linux, is not designed to handle large amounts of data. Flashing firmware using bmc or open can take over an hour, as opposed to 10 minutes or less for lanplus. For example, suppose you are using the following Linux command:

ipmiflash -I open write *imagefile*

Or the following Solaris command:

ipmiflash -I bmc write *imagefile*

Both commands should be changed to:

ipmiflash -I lanplus -H *ipaddress imagefile*

Where *ipaddress* is the service processor IP address, and *imagefile* is the image file being flashed.

**Workaround:** Use the lanplus interface when using ipmiflash to flash the firmware.

## <span id="page-19-0"></span><USERNAME> Value of User Domains Table Does Not Appear in Active Directory Web Interface

### **CR:** 6641113

**Description:** The <USERNAME> value is not displayed in the User Domains table in the top level of Microsoft Active Directory using the ILOM web interface.

**Workaround:** Use the ILOM command-line interface (CLI) to view the <USERNAME> value. However, you can verify the <USERNAME> value in the ILOM web interface by clicking the radio button next to any User ID in the User Domains table, then clicking the Edit button.

### <span id="page-19-1"></span>Active Directory Web Interface Does Not Display logdetail Trace Messages

**CR:** 6630310

**Description:** Certain logdetail trace messages and some error messages from Microsoft Active Directory do not display in the ILOM web interface. However, the logdetail trace messages are displayed correctly in the command-line interface (CLI).

**Workaround:** Use the ILOM CLI to display logdetail trace messages from the Microsoft Active Directory.

## <span id="page-19-2"></span>Web Interface Does Not Allow Removal of Active Directory Alternate Server Configurations

**CR:** 6626645

**Description:** The ILOM web interface does not allow you to remove Alternate Server configurations by setting the address to an empty string.

**Workaround:** Set the address to 0.0.0.0 to remove Alternate Server configurations.

## <span id="page-20-0"></span>Alternate Server Table Is Misaligned in Active Directory When Using Internet Explorer 6.0

### **CR:** 6612204

**Description:** When using the Internet Explorer 6.0 browser, the Microsoft Active Directory's Alternate Server Table rows are misaligned. As a result, the unset value displays as a "none" check box in Administrator-level access, and as an empty string to users with Operator-level access.

**Workaround:** This is a browser display issue only, and the inconsistency does not affect the functionality of the Alternate Server table.

## <span id="page-20-1"></span>Alt Graph Key Renders the Keyboard Unusable; Requires a Remote Console Restart

### **CR:** 6654272

**Description:** On international keyboards, when running the ILOM Remote Console application (JavaRConsole) in a Windows OS (Java 1.5, 1.6), pressing the Alt Graph key causes the keyboard to become slow or unresponsive in the JavaRConsole window, then ultimately unusable until JavaRConsole is restarted.

**Workaround:** Restart JavaRConsole and do not press the Alt Graph key. Instead, use the Keyboard menu drop-down list to select the Alt Graph option.

## <span id="page-20-2"></span>Certain Keys and Key Combinations Are Unsupported on International Keyboards

### **CR:** 6547563

**Description:** When accessing the ILOM Remote Console application (JavaRConsole) using an international keyboard (non-English), certain international keyboard keys and key combinations operate incorrectly. In addition, this issue applies to some international keys that represent more than one character (for example, Shift and Alt Graph). This issue pertains to the following locales and international keyboards:

- German
	- Locale: de DE
	- Keyboard: de
- French
	- Locale: fr\_FR
	- Keyboard: fr
- Spanish
	- Locale: es\_ES
	- Keyboard: es
- Portuguese
	- Locale: pt\_PT
	- Keyboard: pt
- Italian
	- Locale: it\_IT
	- Keyboard: it
- Turkey
	- Locale: tr\_TR
	- Keyboard: tr
- Estonian
	- Locale: et EE
	- Keyboard: ee

**Workaround:** As of January 31, 2008 all international keyboards listed above have been fixed.

## <span id="page-21-0"></span>Documentation Updates and Errata

This section describes errors that have been found in the *Sun Integrated Lights Out Manager 2.0 User's Guide* (820-1188). Specific change request (CR) identification numbers and workarounds for the issues are provided, where available.

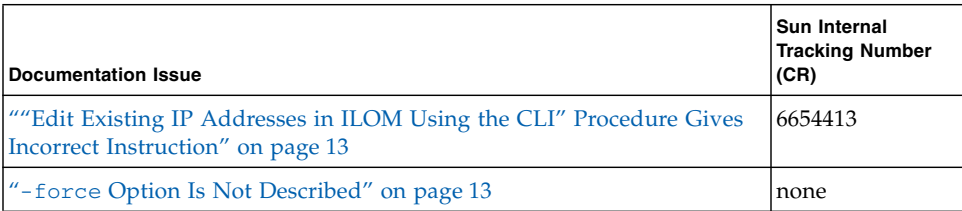

### <span id="page-22-0"></span>"Edit Existing IP Addresses in ILOM Using the CLI" Procedure Gives Incorrect Instruction

**CR:** 6654413

**Description:** A typographical error appears in the following passage in the section titled "Edit Existing IP Addresses in ILOM Using the CLI" in the *Sun Integrated Lights Out Manager 2.0 User's Guide* (820-1188-11):

```
set pendingipaddress=129.144.82.26
```
set pendingipnetmask=255.255.255.0

set pendingipnetmask=129.144.82.254

set commitpending=true

In the above passage, set pendingipnetmask= appears twice. The second instance should be set pendingipgateway=129.144.82.254.

```
set pendingipaddress=129.144.82.26
```
set pendingipnetmask=255.255.255.0

- set pendingipgateway=129.144.82.254
- set commitpending=true

**Workaround:** The correct information is documented in the latest version of the *Sun Integrated Lights Out Manager 2.0 User's Guide* (820-1188).

## <span id="page-22-1"></span>-force Option Is Not Described

**CR:** None

**Description:** You can use the -force option in the command-line interface to specify that an action will be performed immediately. The -force option works with the start, stop and reset commands.

**Workaround:** The -force option is documented in the -12 version of the *Sun Integrated Lights Out Manager 2.0 User's Guide* (820-1188)*.*

CHAPTER **1**

# <span id="page-24-3"></span><span id="page-24-0"></span>Features and Issues From 03-2008 to 09-2008

This chapter describes the new features that have been implemented and issues that have been addressed in the ILOM 2.0.x releases between March 2008 and September 2008.

## <span id="page-24-1"></span>New Features and Issues

## <span id="page-24-2"></span>ILOM 2.0.x Cross-Platform Features From 03-2008 to 09-2008

TABLE 1 summarizes the ILOM features that were introduced into the firmware between March 2008 and September 2008. Refer to your platform ILOM Supplement, platform Product Notes, or other platform documentation to determine which of the features applies to a specific platform and specific ILOM firmware release.

The table also includes the Sun internal tracking number (CR) for each feature. Sun Service personnel should refer to the CR number for more information about the feature.

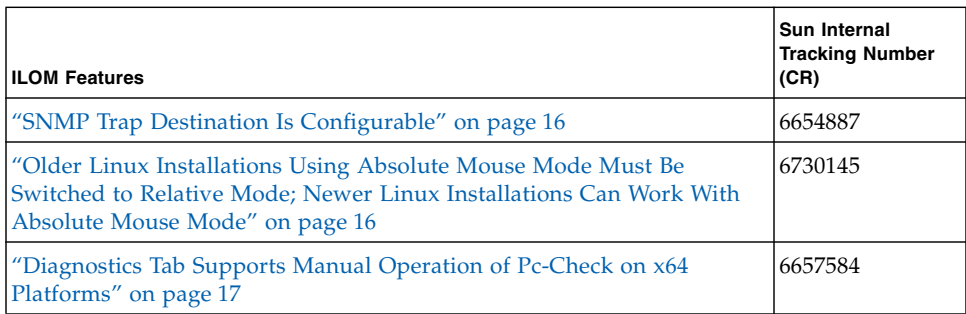

### **TABLE 1** New ILOM 2.0.x Cross-Platform Features

## <span id="page-25-0"></span>SNMP Trap Destination Is Configurable

**CR:** 6654887

**Description:** By default, SNMP agents listen to port 161 for SNMP requests and agents send traps to port 162. However, you can configure the SNMP trap destination port to any valid port. Using either the web interface or the commandline interface (CLI), set the value for the destination port. Refer to the *Sun Integrated Lights Out Manager 2.0 User's Guide* (820-1188) for the web and CLI procedures.

## <span id="page-25-1"></span>Older Linux Installations Using Absolute Mouse Mode Must Be Switched to Relative Mode; Newer Linux Installations Can Work With Absolute Mouse Mode

### **CR:** 6730145

**Description:** The ILOM Remote Console (JavaRConsole) must be set to Relative mouse mode to work correctly with older versions of Linux releases. If you have installed Linux with the default Absolute mouse mode enabled, or if you are upgrading from ELOM to ILOM, your existing Linux installation might not work properly. Newer versions of Linux (Red Hat Enterprise Linux v5 and SUSE v10, or later) work correctly with the mouse mode setting configured to Absolute mouse mode.

**Workaround:** If you are running an older version of Linux with Absolute mouse mode enabled, follow these steps:

**1. In the ILOM web interface, select Remote Control --> Mouse Mode Settings.**

- **2. In the Mouse Mode settings page, click Relative Mouse Mode.**
- **3. Click Save.**

## <span id="page-26-0"></span>Diagnostics Tab Supports Manual Operation of Pc-Check on x64 Platforms

**CR:** 6657584

**Description:** For x64-based systems, from the Remote Control --> Diagnostics tab, you can now select to run Pc-Check diagnostic tests in Manual mode upon startup of the remote host server. Manual mode enables you to determine which Pc-Check tests to run.

## <span id="page-26-1"></span>ILOM 2.0.x Cross-Platform Issues From 03-2008 to 09-2008

TABLE 2 summarizes the ILOM issues that affect more than one platform. Refer to your platform ILOM Supplement, platform Product Notes, or other platform documentation to determine which of the issues applies to a specific platform.

The table also includes the Sun internal tracking number (CR) for each issue. Sun Service personnel should refer to the CR number for more information about the issue.

| <b>ILOM Issue</b>                                                                                                    | Sun Internal<br><b>Tracking Number</b><br>(CR) |
|----------------------------------------------------------------------------------------------------|------------------------------------------------|
| "Remote Console Might Not Indicate That It Is Disconnected When the<br>SP Is Reset" on page 18                        | 6487885<br>6671252<br>6670721                  |
| "Internal Port Baud Rate Setting Might Not Be Preserved on Some x64<br>Platforms" on page 18                          | 6647450                                        |
| "When Hot-Swapping Power Supply, FRUID of Power Supply Is Not<br>Updated on Some x64 Platforms" on page 19            | 6661109                                        |
| "When Firefox Browser Displays Warning About SSL Certificate, Web<br>Interface Might Hang for Other Users" on page 19 | 6681331                                        |
| "SP Might Hang If Web Browser Has Cookies Turned Off" on page 19                                                      | 6581097                                        |

**TABLE 2** ILOM 2.0.x Cross-Platform Issues

#### **TABLE 2** ILOM 2.0.x Cross-Platform Issues *(Continued)*

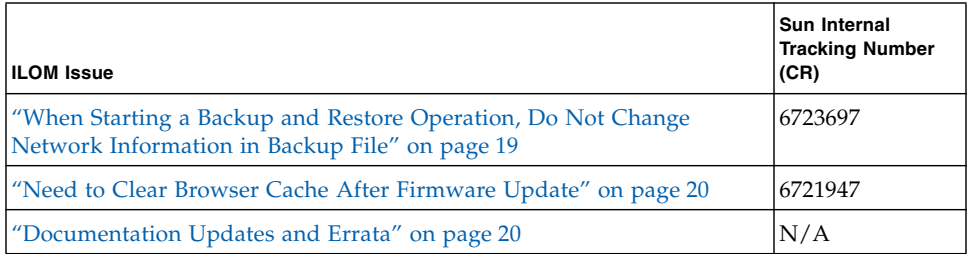

## <span id="page-27-0"></span>Remote Console Might Not Indicate That It Is Disconnected When the SP Is Reset

**CR:** 6487885; 6671252; 6670721

**Description:** After you reboot the service processor (SP), the ILOM Remote Console (JavaRConsole) might indicate that it is still connected. Either of these error messages might be displayed:

- "An existing connection was forcibly closed by the remote host."
- "An established connection was aborted by the software in your host machine."

**Workaround:** Both of these error message windows are titled "Keyboard redirection error." After changing the ILOM network configuration or resetting the SP, exit from any browser or client applications, then manually restart the SP connections.

## <span id="page-27-1"></span>Internal Port Baud Rate Setting Might Not Be Preserved on Some x64 Platforms

**CR:** 6647450

**Description:** The ILOM service processor (SP) provides serial port baud rate settings on host and SP serial port interfaces. In certain circumstances, serial baud rate and flow control settings might not be saved across SP resets.

**Workaround:** Use 9600 baud, or set up the alternative baud rate, after each SP reset.

## <span id="page-28-0"></span>When Hot-Swapping Power Supply, FRUID of Power Supply Is Not Updated on Some x64 Platforms

### **CR:** 6661109

**Description:** When you hot-swap a power supply on some x64 platforms, the FRUID of the power supply is not updated.

**Workaround:** Reset the service processor (SP), or disconnect then reconnect the power cable to restore the updated FRUID information.

## <span id="page-28-1"></span>When Firefox Browser Displays Warning About SSL Certificate, Web Interface Might Hang for Other Users

### **CR:** 6681331

**Description:** When using the Mozilla Firefox browser, while displaying the confirmation dialog box asking the user whether the SSL certificate should be accepted, the TCP transaction is held open.

**Workaround:** Acknowledge and dismiss the dialog box in a timely manner.

### <span id="page-28-2"></span>SP Might Hang If Web Browser Has Cookies Turned Off

#### **CR:** 6581097

**Description:** The ILOM web interface requires that cookies be enabled in the browser. If you make login attempts with cookies disabled, system session resources could become depleted, which could prevent further logins from succeeding.

**Workaround:** Always enable cookies in the web browser. Alternatively, you could disable the web client to prevent login session resources from being consumed accidently, if you do not want to use the web client. If all login sessions are depleted, reset the service processor (SP) to clear the resource failure.

### <span id="page-28-3"></span>When Starting a Backup and Restore Operation, Do Not Change Network Information in Backup File

#### **CR:** 6723697

**Description:** When you start a backup and restore operation, the configuration is backed up to an XML file and the file is stored as plain text. If you edit the backup file and change any of the property values stored in the file, those new values will be used on the service processor (SP) during the restore operation. If network values, such as the IP address, are modified in the backup file and the restore operation is initiated using a web interface or SSH session, you might not receive information that the restore operation was successful. In addition, the current ILOM session will be disconntected and you will be unable to connect to the SP using the previous IP address.

**Workaround:** Do not change network values in the backup file and then start a restore operation using the web interface or SSH session.

## <span id="page-29-0"></span>Need to Clear Browser Cache After Firmware Update

**CR:** 6721947

**Description:** The ILOM web interface might not refresh properly after a firmware update. If the ILOM web page looks wrong, is missing information, or displays an error message, you might be viewing a cached version of the page from the version previous to the update.

**Workaround:** After the firmware update, clear your browser cache and refresh your browser.

## <span id="page-29-1"></span>Documentation Updates and Errata

This section describes errors that have been found in the *Sun Integrated Lights Out Manager 2.0 User's Guide* (820-1188). Specific change request (CR) identification numbers and workarounds for the issues are provided, where available.

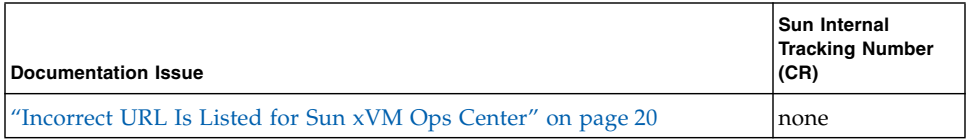

### <span id="page-29-2"></span>Incorrect URL Is Listed for Sun xVM Ops Center

**CR:** None

**Description:** An incorrect URL is listed for Sun xVM Ops Center in the procedure "Update ILOM Firmware Using Sun xVM Ops Center" in the *Sun Integrated Lights Out Manager 2.0 User's Guide*.

**Workaround:** The correct URL to use for Sun xVM Ops Center information is:

<http://www.sun.com/software/products/xvmopscenter/specs.jsp>

CHAPTER **1**

# <span id="page-30-3"></span><span id="page-30-0"></span>Features and Issues From 10-2008 to 02-2009

This chapter describes the new features that have been implemented and issues that have been addressed in the ILOM 2.0 releases between October 2008 and February 2009.

## <span id="page-30-1"></span>New Features and Issues

## <span id="page-30-2"></span>ILOM 2.0.x Cross-Platform Features From 10-2008 to 02-2009

TABLE 3-1 summarizes the ILOM features that were introduced into the firmware between October 2008 and February 2009. Refer to your platform ILOM Supplement, platform Product Notes, or other platform documentation to determine which of the features applies to a specific platform and specific ILOM firmware release.

The table also includes the Sun internal tracking number (CR) for each feature. Sun Service personnel should refer to the CR number for more information about the feature

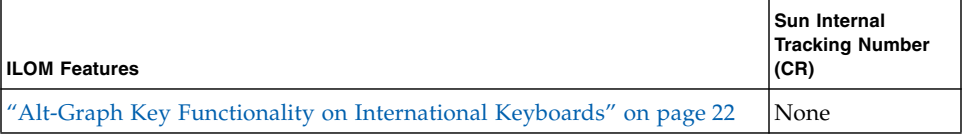

**TABLE 3-1** New ILOM 2.0.x Cross-Platform Feature

## <span id="page-31-0"></span>Alt-Graph Key Functionality on International Keyboards

**CR:** None

**Description:** When running certain versions of the Sun Remote Console application (JavaRConsole) on a client, the Alt-Graph key works incorrectly on international keyboards.

This problem was addressed in two phases:

- 1. **Workaround**: A Workaround is provided that adds a short-cut key combination (ALT-z) for toggling on or off the "Right Alt" Keyboard menu item in Sun ILOM Remote Console. This Workaround does not depend on a specific version of the Java Development Kit (JDK). However, this Workaround is limited in that it is not possible to send the ALT-GR key directly. To use the Workaround, you must be running a version of Sun ILOM Remote Console that contains the supported short-cut key  $(ALT-z)$ .
- 2. **Complete Solution**: This solution sends the ALT-GR key directly without any special Sun Remote Console menu options or intervention. However, it requires using a more recent version of the JDK. To use the Complete Solution, you must be running a version of Sun ILOM Remote Console that sends the ALT-GR key directly. The following JDK requirements also apply to the Complete Solution:
	- For Windows, use JDK 1.5 or higher.
	- For Solaris and Linux, use JDK 1.6 update 10 or higher.

You can use the ILOM version command to determine which version of ILOM is running on a platform.

Use the information in the following table to determine the ILOM versions for each platform, then associate the version with the Workaround Solution or the Complete Solution.

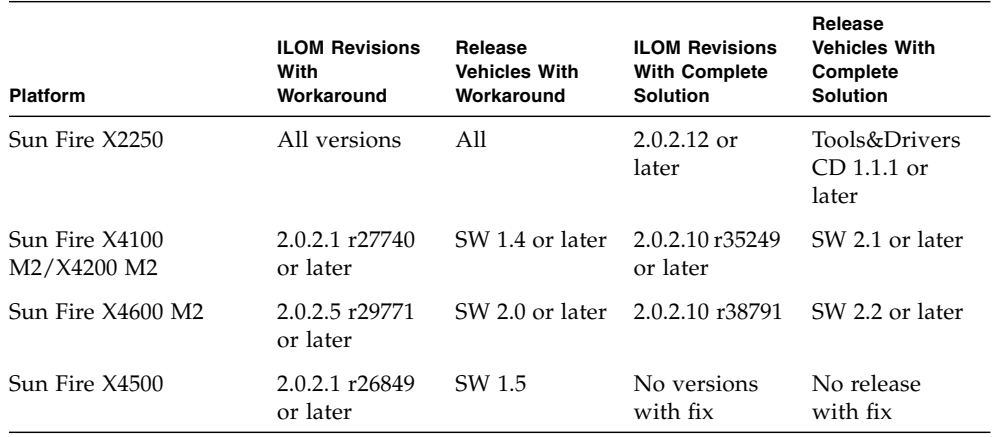

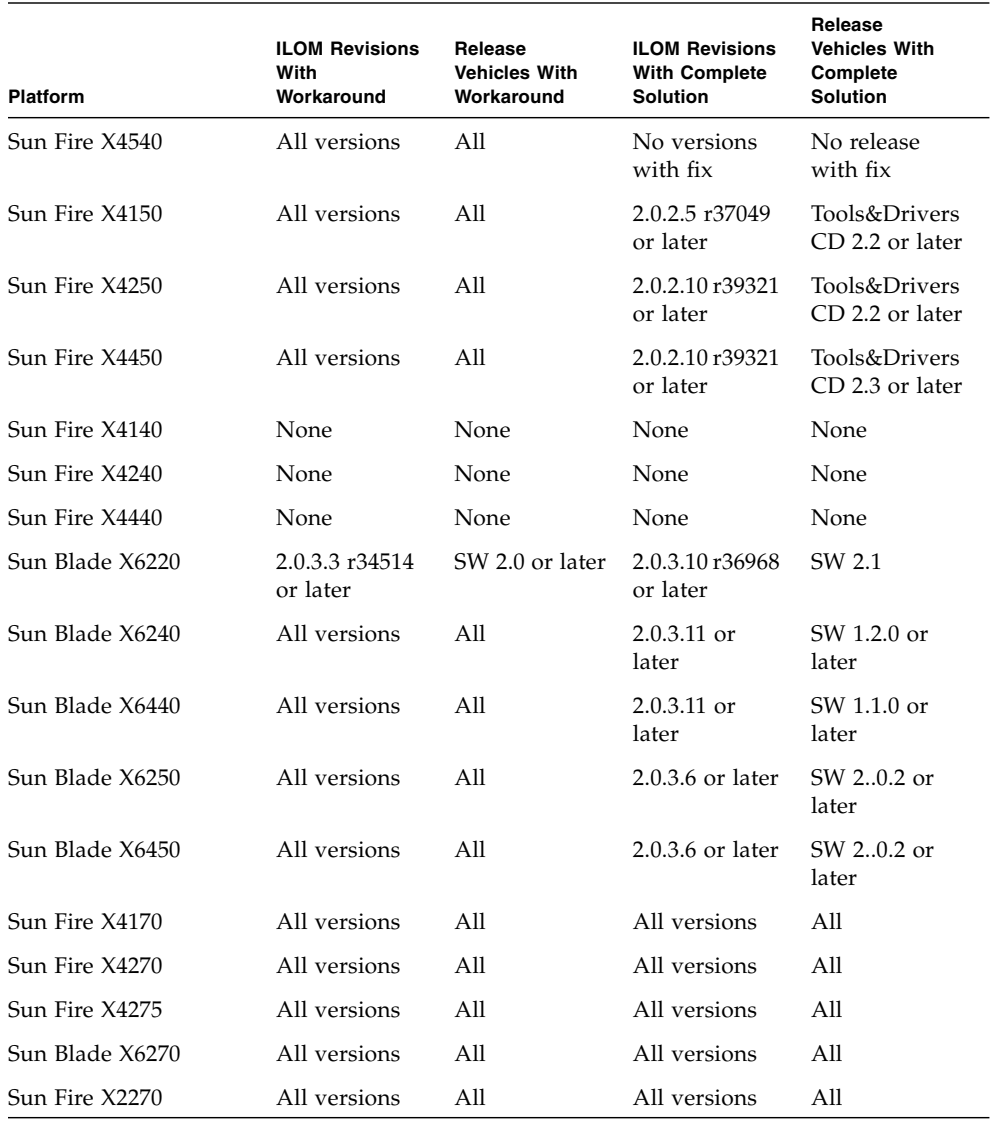

**Note –** This table does not list platforms that have announced end-of-life plans or products that are not applicable, such as Sun Blade chassis systems.

## <span id="page-33-0"></span>ILOM 2.0.x Cross-Platform Issues From 10-2008 to 02-2009

TABLE 3-2 summarizes the ILOM issues reported between October 2008 and February 2009. The table also includes the Sun internal tracking number (CR) for each issue. Sun Service personnel should refer to the CR number for more information about the issue.

Refer to your platform ILOM Supplement, platform Product Notes, or other platform documentation to determine which of the issues applies to a specific platform and specific ILOM firmware release.

| <b>ILOM Issue</b>                                                                                                    | Sun Internal<br><b>Tracking Number</b><br>(CR) |
|----------------------------------------------------------------------------------------------------|------------------------------------------------|
| "Timeout for IPMI LAN Session Is Too Long" on page 24                                                                   | 6756693                                        |
| "Incorrect Traps Were Returned for Assertion/Deassertion of Power<br>Sensors" on page 25                                | 6580094                                        |
| "Backslash and Double Quotation Mark $(\nabla'')$ Required in setfru -c<br>Command" on page 25                          | 6538946                                        |
| "ILOM 2.0 User's Guide Needs Update for Redirection of Console Input<br>Using Solaris Operating Environment" on page 26 | 6770175                                        |
| "Non-Alphanumeric Characters Are Not Allowed in SNMP Community<br>Name String" on page 27                               | 6698177                                        |
| "After Editing an IP Address in Web Interface, Cannot Log In Again to<br>ILOM Using New IP Address" on page 28          | 6745118                                        |
| "locate LED Continues Blinking After LED Test" on page 28                                                               | 6652152                                        |
| "Serial Port Owner Is Blank for Operator and There Is No Save Button"<br>on page 28                                     | 6794235                                        |

**TABLE 3-2** ILOM 2.0.x Cross-Platform Issues

## <span id="page-33-1"></span>Timeout for IPMI LAN Session Is Too Long

**CR:** 6756993

**Description:** IPMI LAN sessions should time out after 3 minutes of inactivity. However, due to incorrect settings for the LAN timer interval, the IPMI LAN session was set to time out after 30 minutes of inactivity.

**Resolution:** The IPMI LAN idle session timeout has been corrected to time out after 3 minutes of inactivity.

### <span id="page-34-0"></span>Incorrect Traps Were Returned for Assertion/Deassertion of Power Sensors

### **CR:** 6580094

**Description:** The following incorrect traps were returned during assertion and deassertion of power sensors:

**/SYS/PWRGOOD "State Asserted"** returned the following trap: sunHwTrapComponentError

**/SYS/PWRGOOD "State Deasserted"** returned the following trap: sunHwTrapComponentOk

**Resolution:** "State asserted" now returns an OK trap, and "State Deasserted" now returns an Error trap.

## <span id="page-34-1"></span>Backslash and Double Quotation Mark  $(\nabla)$  Required in setfru -c Command

### **CR:** 6538946

**Description:** If a double quotation mark is used in a string that is set with the setfru -c command, the double quote needs to be preceded by a backslash character. Note that **\"** counts as two characters.

**Resolution:** Strings with double quotes must include backslash characters. For example:

```
sc> setfru -c
\"1234567890123456789012345678901234567890123456789012345
678901234567890123456\"
Updating Customer_DataR in /SYS/MB
Updating Customer_DataR in /SYS/PDB
Updating Customer_DataR in /SYS/SASBP
Updating Customer_DataR in /SYS/FANBD0
Updating Customer_DataR in /SYS/FANBD1
sc> showfru
...
    /Customer_DataR
     /Customer_DataR/UNIX_Timestamp32: Mon Mar 26 18:41:54 GMT
     2007
     /Customer_DataR/Cust_Data:
"123456789012345678901234567890123456789012345678901234567890123
4567890123456"
     SEGMENT: PS
```
## <span id="page-35-0"></span>ILOM 2.0 User's Guide Needs Update for Redirection of Console Input Using Solaris Operating Environment

### **CR:** 6770175

**Description:** The Sun ILOM Remote Console is a remote management graphical user interface tool that enables you to redirect devices on a remote host server from a local client. Remote Console supports two methods of redirection—video and serial console—enabling the devices on your local client to behave as if they were directly attached to the remote host server. Video redirection is supported on all Sun x64 servers and some SPARC servers. Serial console redirection is not supported on Sun x64 servers.

Redirection of video and serial console for users of the Solaris operating environment is not adequately described in the *Sun Integrated Lights Out Manager 2.0 User's Guide* (820-1188).

**Resolution:** Use the following instructions to redirect the console input/output to the video and serial ports using the Solaris operating environment.

## <span id="page-35-1"></span>▼ Redirect Console Input/Output to Video Port Using the Solaris Operating Environment

**Note –** This procedure is supported on Sun x64 systems running the Solaris operating environment. Refer to your platform documentation for more information.

**1. Log in to Solaris as** root**.**

**2. To redirect the console input/output to video, type the following:**

#### **# eeprom console=text**

**3. To reboot Solaris, type:**

**# reboot**

## <span id="page-36-0"></span>▼ Redirect Console Input/Output to Serial Console Using Solaris Operating Environment

- **1. Log in to Solaris as** root**.**
- **2. To redirect the console input/output to the serial console, type the following:**

**# eeprom console=ttya**

**Note –** This procedure is only supported on Sun x64 systems running the Solaris operating environment. After the console is configured in this manner, the only way to access the Solaris console will be from the ILOM command line interface.

#### **3. To reboot Solaris, type:**

 $$ 

### <span id="page-36-1"></span>Non-Alphanumeric Characters Are Not Allowed in SNMP Community Name String

**CR:** 6698177

**Description:** ILOM did not allow community strings containing non-alphanumeric characters (underscore and hyphen).

**Resolution:** You can now use a hyphen or an underscore character to create an SNMP community name. If you use the ILOM web interface to create the community name or to specify the community name for SNMP traps, you can start the community name with a hyphen. However, you cannot use a hyphen as the first character when creating a community name using the ILOM command-line interface (CLI). The CLI shell interprets the hyphen character as the start of a parameter.

## <span id="page-37-0"></span>After Editing an IP Address in Web Interface, Cannot Log In Again to ILOM Using New IP Address

### **CR:** 6745118

**Description:** If you change the chassis monitoring module (CMM) static IP address to a new static IP address using the ILOM web interface, you might be unable to log in again to the ILOM web interface using the new IP address.

**Resolution:** This is the expected behavior of changing the static IP address while logged in. Wait approximately 1 to 2 minutes after changing the IP address, then reconnect to ILOM with the new IP address.

### <span id="page-37-1"></span>locate LED Continues Blinking After LED Test

### **CR:** 6652152

**Description:** At the conclusion of a system-wide LED test (Push-to-Test), all LEDs are restored to pre-LED-test state, except the Locate LED. The Locate LED continues to fast blink.

**Resolution:** The behavior of the Locate LED before initiating the Push-to-Test procedure is a fast blink, so the Locate LED will continue to fast blink after the Push-to-Test process is complete.

### <span id="page-37-2"></span>Serial Port Owner Is Blank for Operator and There Is No Save Button

#### **CR:** 6794235

**Description:** When logging in to a host server with Operator permissions using the ILOM web interface (Configuration --> Serial Port), you might experience the following errors:

- A drop-down menu appeared and allowed a user with Operator permissions to select different baud rate speeds.
- The serial port owner was blank.
- There was no Save button.

Because of these errors, a user with Operator permissions might assume incorrectly that changes can be made to the serial settings on the web.

**Resolution:** Only users with Administrator privileges can change the serial port settings.

## <span id="page-38-0"></span>Documentation Updates and Errata

This section describes errors that have been found in the *Sun Integrated Lights Out Manager 2.0 User's Guide* (820-1188). Specific change request (CR) identification numbers and workarounds for the issues are provided, where available.

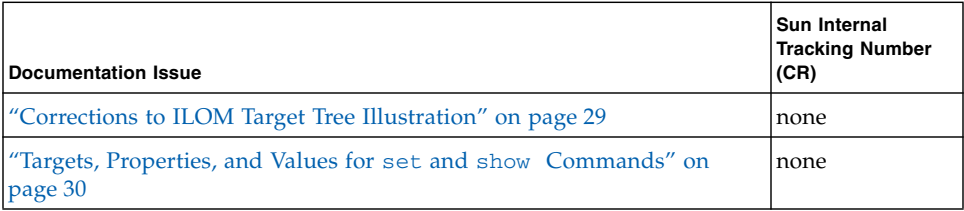

## Corrections to ILOM Target Tree Illustration

**Issue:** In the *Sun Integrated Lights Out Manager 2.0 User's Guide* (820-1188), Figure 3-1 incorrectly illustrates the target structure of ILOM 2.0.

**Resolution:** The following figure is correct.

<span id="page-38-1"></span>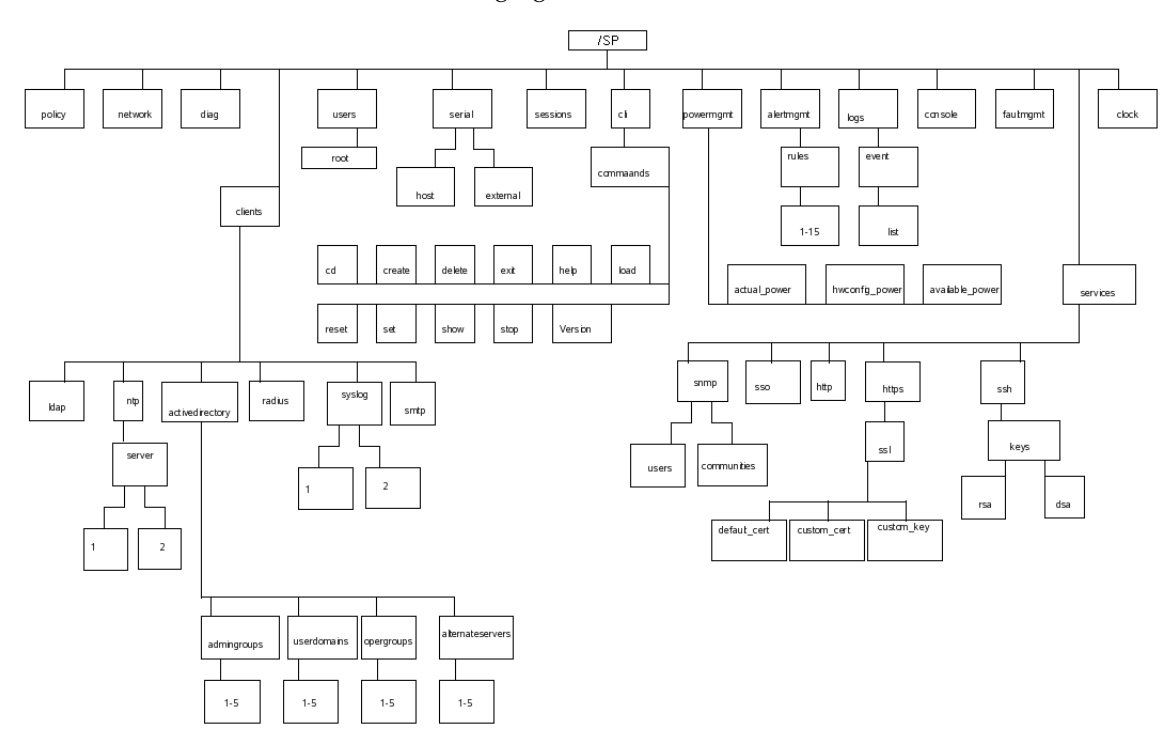

## <span id="page-39-0"></span>Targets, Properties, and Values for set and show **Commands**

**Issue:** In the *Sun Integrated Lights Out Manager 2.0 User's Guide* (820-1188), there are incorrect entries for properties, values, and default values that correspond with valid targets in the set and show commands. The following information is correct.

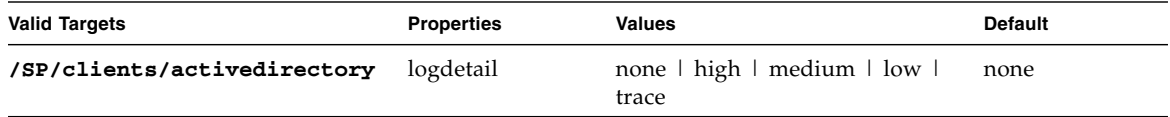

**Update:** This information will be included in a future release of the User's Guide.

# <span id="page-40-2"></span><span id="page-40-0"></span>Power Consumption Monitoring

This appendix describes how to use power consumption monitoring interfaces to monitor power consumption and power usage. Power consumption monitoring terms are also defined here.

**Note –** The power consumption monitoring interfaces described in this appendix may or may not be implemented on the platform that you are using. See your platform-specific ILOM Supplement for implementation details. You can find the ILOM Supplement within the documentation set for your system.

The following sections are included in this appendix:

- ["Power Monitoring Interfaces" on page 31](#page-40-1)
- ["Power Monitoring Terminology" on page 32](#page-41-0)
- ["Using the Power Monitoring Interfaces" on page 33](#page-42-0)

# <span id="page-40-1"></span>Power Monitoring Interfaces

Power Monitoring interfaces enable monitoring of real-time power consumption. The service processor (SP) or individual power supply can be polled at any instance to retrieve and report data with accuracy to within one minute of the time the power usage occurred.

You can monitor available power, actual power, and permitted power. *Available power* is the maximum power that a system is capable of consuming. By default, this is a sum of the maximum power that each processor, I/O module, memory module, and other components is capable of consuming or the maximum power that the power supplies in the system can draw. Some systems may be able to guarantee a lower maximum consumption than the available power at any instant in time. This guaranteed maximum is referred to as *permitted power*.

*Actual power* consumption can be monitored for individual power supplies or for all power supplies in a chassis or rack. Actual power consumption can be measured on rackmounted servers, server modules (blade servers), and chassis monitoring modules (CMMs).

Power Monitoring interfaces enable you to perform the following tasks:

- View the total power that is pulled into the system's power supplies from an external source (actual power).
- View any raw sensors that measure voltage or current drawn by an individual power supply.
- View the maximum input power the power supplies are capable of consuming (available power).
- View maximum power consumption permitted by the system (permitted power).

# <span id="page-41-0"></span>Power Monitoring Terminology

TABLE A-1 defines the terminology used in power monitoring.

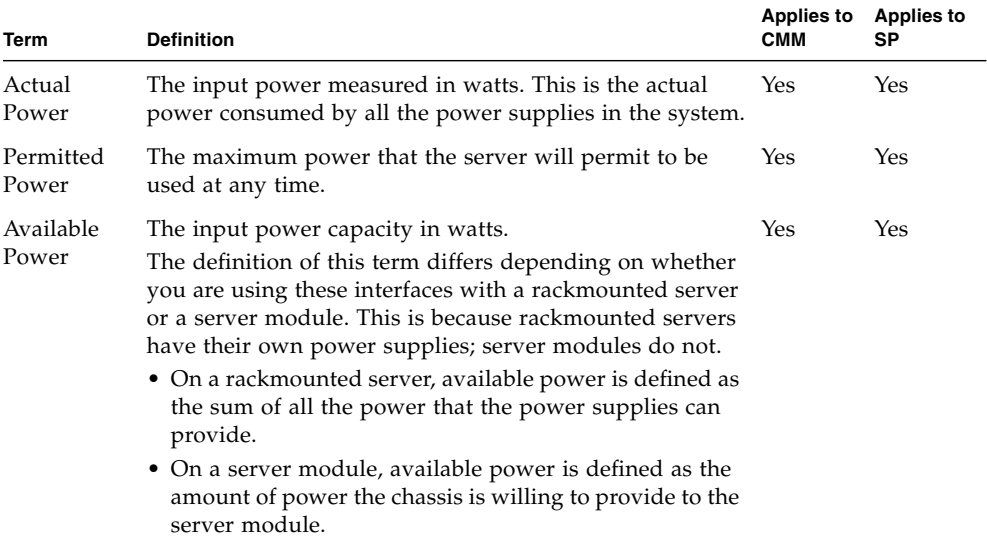

#### **TABLE A-1** Power Monitoring Terms

# <span id="page-42-0"></span>Using the Power Monitoring Interfaces

This section comprises the following sections, with subsections that provide the procedures you can follow to monitor power consumption:

- ["Monitoring System Total Power Consumption" on page 33](#page-42-1)
- ["Monitoring Actual Power Consumption" on page 34](#page-43-0)
- ["Monitoring Individual Power Supply Consumption" on page 35](#page-44-1)
- ["Monitoring Available Power" on page 36](#page-45-0)
- ["Monitoring Permitted Power Consumption" on page 37](#page-46-0)

## <span id="page-42-1"></span>Monitoring System Total Power Consumption

This interface enables you to view the total power that is pulled into the system's power supplies from an external source. This is the power that the customer pays for. The power source can be either AC or DC.

- On a rackmounted server, this is the input power consumed by the server.
- On a server module, this is the input power consumed by the server module. It does not include the power consumed by the shared components.
- On a chassis monitoring module (CMM), this is the input power consumed by the entire chassis or shelf—all server modules, network express modules (NEMs), fans, and other components.

The Power Consumption sensor supports the show command.

#### **Syntax**

**show** *target property*

### <span id="page-42-2"></span>▼ Monitor System Total Power Consumption Using the CLI

To view total power consumption using the CLI, follow these steps:

**1. Log in to the ILOM CLI as Administrator.**

**2. Type the** show **command to display the total power consumption.**

For example:

-> **show /SYS/VPS**

-> **show /SYS/VPS** *property*

TABLE A-2 lists and describes the properties of the Total Power Consumption sensor for the CLI.

**Note –** All platforms support the /SYS/VPS sensor to report power consumption. However, the threshold properties are platform specific. Your platform might not support all the thresholds listed in TABLE A-2 for this sensor. Therefore, some platforms might not receive an event if an unsupported threshold is crossed. Refer to your platform ILOM Supplement for your platform-specific informaiton.

| Property                       | Value                                                            |
|--------------------------------|------------------------------------------------------------------|
| type                           | Power Unit                                                       |
| class                          | Threshold Sensor                                                 |
| value                          | Total consumed power in watts                                    |
| upper nonrecov threshold       | 100% of /SP/powermgmt available_power                            |
| upper critical threshold       | 90% of /SP/powermgmt available_power                             |
|                                | upper noncritical threshold 80% of /SP/powermgmt available power |
| lower noncritical threshold NA |                                                                  |
| lower_critical_threshold       | NA.                                                              |
| lower nonrecov threshold       | NA.                                                              |

**TABLE A-2** Power Consumption Sensor Properties for CLI

In addition to the properties listed in TABLE A-2, the total power consumption property actual\_power can be accessed using the /SP/powermgmt target using the show command. The actual\_power property is the same as /SYS/VPS in that /SYS/VPS is a sensor that has a threshold and actual\_power is just the value returned by the sensor.

## <span id="page-43-0"></span>Monitoring Actual Power Consumption

This interface enables you to monitor actual power for individual power supplies or for all power supplies in a chassis or rack.

### <span id="page-44-0"></span>▼ Monitor Actual Power Using the CLI

To view actual power consumption using the CLI, follow these steps:

- **1. Log in to the ILOM CLI as Administrator.**
- **2. Type the** show **command to display the total power consumption.** For example:

```
-> show /SP/powermgmt actual_power
```
## <span id="page-44-1"></span>Monitoring Individual Power Supply Consumption

This interface enables you to access any raw sensors that measure voltage or current drawn by an individual power supply. In addition, virtual sensors that represent the power supply "input power" (power consumed from an external AC or DC source) and "output power" (power drawn by the system's components) can be accessed.

For the CLI, each power supply contains the following sensors:

- INPUT\_POWER
- OUTPUT\_POWER

All sensors support the show command.

#### **Syntax**

**show** *target property*

## <span id="page-44-2"></span>▼ Monitor Individual Power Supply Consumption Using the CLI

To monitor power consumption per power supply using the CLI, follow these steps:

- **1. Log in to the ILOM CLI as Administrator.**
- **2. Type the** show **command to display the power consumption per power supply.** For example:
	- -> **show /SYS/PS1/INPUT\_POWER|OUTPUT\_POWER** (for rackmounted systems)
	- -> **show /CH/PS1/INPUT\_POWER|OUTPUT\_POWER** (for CMM)

TABLE A-3 lists and describes the properties of the CLI sensors. Both sensors, INPUT\_POWER and OUTPUT\_POWER, have the same properties.

| Property                    | Value                                                                            |
|-----------------------------|----------------------------------------------------------------------------------|
| type                        | Power Unit                                                                       |
| class                       | Threshold Sensor                                                                 |
| value                       | <total consumed="" example,<br="" for="" in="" power="" watts,="">"1400"</total> |
| upper nonrecov threshold    | N/A                                                                              |
| upper critical threshold    | N/A                                                                              |
| upper_noncritical_threshold | N/A                                                                              |
| lower noncritical threshold | N/A                                                                              |
| lower critical threshold    | N/A                                                                              |
| lower nonrecov threshold    | N/A                                                                              |

**TABLE A-3** Individual Power Supply Consumption Sensor Properties

## <span id="page-45-0"></span>Monitoring Available Power

This interface enables you to view available power. On a server module, this is the amount of power guaranteed available to the server module by the chassis.

The system contains one property: available\_power. The property supports the show command and returns the value <input available power in watts>.

#### **Syntax**

**show** *target property*

## <span id="page-45-1"></span>▼ Monitor Available Power Using the CLI

To view available power using the CLI, follow these steps:

- **1. Log in to the ILOM CLI as Administrator.**
- **2. Type the** show **command to display the available power.** For example:
	- -> **show /SP/powermgmt available\_power** (for rackmounted systems)
	- -> **show /CMM/powermgmt available\_power** (for CMM)

## <span id="page-46-0"></span>Monitoring Permitted Power Consumption

This interface enables you to view permitted power consumption. The permitted power consumption is the maximum input power that the server guarantees it will consume at any instant. This value cannot be changed directly, but can change based on the power policy and budget, and chassis available power.

The system contains one property: permitted\_power. This property supports the show command and returns the value <maximum permitted power consumption in watts>.

#### **Syntax**

**show** *target property*

## <span id="page-46-1"></span>▼ Monitor Permitted Power Consumption Using the CLI

To monitor permitted power consumption using the CLI, follow these steps:

- **1. Log in to the ILOM CLI as Administrator.**
- **2. Type the** show **command to display the permitted power consumption.** For example:
	- -> **show /SP/powermgmt permitted\_power** (for rackmounted systems)
	- -> **show /CMM/powermgmt permitted\_power** (for CMM)

APPENDIX **A**

# <span id="page-48-1"></span><span id="page-48-0"></span>Methods to Automate ILOM Configuration Changes and Firmware Updates

ILOM provides multiple interfaces to change and monitor the service processor configuration, and to update ILOM firmware. This appendix provides an overview of the methods you can use to change ILOM confguration and perform a firmware update. For detailed information about some of these methods, see the *Sun Integrated Lights Out Manager 2.0 User's Guid*e (820-1188).

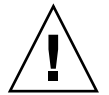

**Caution –** Updating ILOM firmware results in an ILOM-initiated server shutdown for many Sun servers. Plan ILOM firmware upgrades accordingly.

See the following sections for information about the methods you can use to change the ILOM configuration or to update the ILOM firmware:

- ["Using Sun xVM OPS Center" on page 40](#page-49-0)
- ["Using the Sun Installation Assistant" on page 40](#page-49-1)
- ["Using the ILOM CLI" on page 40](#page-49-2)
- ["Using IPMI" on page 41](#page-50-2)
- ["Using SNMP" on page 44](#page-53-0)

# <span id="page-49-0"></span>Using Sun xVM OPS Center

You can use Sun xVM Ops Center software to update the ILOM firmware. Sun xVM OPS Center manages firmware updates of multiple Sun servers.

● **Follow the instructions for Sun xVM Ops center at:**

<http://www.sun.com/software/products/xvmopscenter/specs.jsp>

# <span id="page-49-1"></span>Using the Sun Installation Assistant

The Sun Installation Assistant (SIA) tool, which is provided with many Sun servers, provides a bootable CD-ROM that supports ILOM firmware updates.

**1. For a complete list of the supported Sun server platforms, go to the SIA information page at:**

<http://www.sun.com/systemmanagement/sia.jsp>

**2. To find the latest release of the SIA CD-ROM images, go to the Sun download site at:**

<http://www.sun.com/download/index.jsp>

# <span id="page-49-2"></span>Using the ILOM CLI

The ILOM command-line interface (CLI) provides direct methods to change ILOM configuration and to perform a firmware update.

**Note –** CLI commands can be scripted by using open-source tools such as Expect, which can automate processes sucfh as logging in to ILOM.

## <span id="page-50-0"></span>▼ Change ILOM Configuration Using the ILOM CLI

To disable http or https services using the CLI, follow these steps:

- **1. Connect to the ILOM serial management port or to a network SSH session.**
- **2. To disable the** http **or** https **service, type one of the following commands:**
	- -> **set /SP/services/http servicestate=disabled**
	- -> **set /SP/services/https servicestate=disabled**

## <span id="page-50-1"></span>▼ Update ILOM Firmware Using the ILOM CLI

To update the ILOM firmware using the CLI, follow these steps:

● **To perform a firmware upgrade, type:**

-> **load -source tftp://**<*tftpserver*>/<**ilom***.firmware.xxx*>

Where tftpserver is the TFTP server on which you downloaded the ILOM firmware update and ilom.*firmware.xxx* is the firmware image file. For example:

ilom.x6220-2.0.3.2-r26980.ima

For a complete description of the ILOM 2.0 firmware update process, see the *Sun Integrated Lights Out Manager 2.0 User's Guide* (820-1188).

# <span id="page-50-2"></span>Using IPMI

The procedures in this section are supported on x64 systems only.

ILOM provides access to network-based ILOM CLI configuration changes and firmware updates. Newer versions of the open-source IPMItool utility (1.8.9.4 and later), which is provided on Tools & Drivers CD-ROM for many Sun servers, provides the ability to initiate configuration changes.

To download the latest version of IPMItool, go to the Sun download site from which you download your platform firmware upgrades. Choose the Tools & Drivers selection. The page that appears will have links to the OS-specific files for the Tools & Drivers CD. The IPMItool utiltiy is included as one of those links.

**Note –** The ILOM CLI and and the IPMItool sunoem cli can be used to change any configuration, of which the web interface is only one example.

## <span id="page-51-0"></span>▼ Change ILOM Configuration Using IPMI

● **To disable the** http **or** https **service, type:**

```
# ipmitool -U root -P <root_password> -H <sp_ipaddress> sunoem cli set
/SP/services/http servicestate=disabled
```

```
# ipmitool -U root -P <root_password> -H <sp_ipaddress> sunoem cli
set /SP/services/https servicestate=disabled
```
**Note –** Many older, and some current ILOM releases, may not provide support for the IPMItool sunoem cli subcommand. If this applies to your ILOM release, use an alternative method to change the ILOM configuration.

## <span id="page-51-1"></span>▼ Update ILOM Firmware Using IPMI

The IPMIflash utility, bundled with Sun xVM Ops Center, and provided on Tools & Drivers CD-ROM for many Sun servers, provides the ability to initiate firmware updates. Refer to the IPMIflash manual page for details.

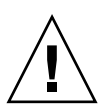

**Caution –** The server might be powered off during the final stages of firmware update, when the BIOS is updated.

● **To upgrade ILOM firmware using IPMI, type:**

# **ipmiflash -U root -P** <*root\_password*> **-H <***sp\_ipaddress***> write** <*ilom.file*>

**Note –** Some current ILOM releases might not provide support for the ipmiflash command. If this applies to your ILOM release, use an alternative method to update the ILOM firmware.

## <span id="page-51-2"></span>▼ Update ILOM Firmware Using IPMI KCS Interface

**Caution** – The server might be powered off during the final stages of firmware update, when the BIOS is updated.

The IPMIflash utility also provides methods to update ILOM firmware over the IPMI keyboard controller style (KCS) interface. Refer to the IPMIflash manual page for details.

Perform the following procedure from the server, not from a remote location.

● **To update the ILOM firmware using IPMI KCS, type:**

```
# service start ipmi
```
Interface

```
# ipmiflash write <ilom.file>
```
**Note –** Some current ILOM releases might not provide support for the ipmiflash command. If this applies to your ILOM release, use an alternative method to update the ILOM firmware.

<span id="page-52-0"></span>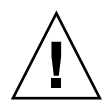

**Caution –** The server might be powered off during the final stages of firmware update, when the BIOS is updated.

Perform the following procedure from the server, not from a remote location.

▼ Update ILOM Firmware Using IPMI USB

```
● To update the ILOM firmware using IPMI USB, type:
  # modprobe sg
```

```
# ipmiflash startcd
```

```
# ipmiflash -I usb write <ilom.file>
```
**Note –** Some current ILOM releases might not provide support for the ipmiflash command. If this applies to your ILOM release, use an alternative method to update the ILOM firmware.

# <span id="page-53-0"></span>Using SNMP

ILOM provides an SUN-ILOM-CONTROL-MIB, which allows configuration changes and firmware updates. For information about this MIB, refer to the *Sun Integrated Lights Out Manager 2.0 User's Guide* (820-1188) at:

[http://docs.sun.com/source/820-1188-12/core\\_ilom\\_snmp.html](http://docs.sun.com/source/820-1188-12/core_ilom_snmp.html)

**Note –** Some Sun servers do not support ILOM firmware updates using SNMP. If this applies to your platform, use an alternative method to update the ILOM firmware.

## <span id="page-53-1"></span>▼ Change ILOM Configuration Using SNMP

ILOM SNMP MIBs are included on the Tools & Drivers CD-ROM provided with each server, and can be downloaded from sun.com at your specific platform download site.

**Note –** Certain older ILOM releases might not provide complete support for the SUN-ILOM-CONTROL-MIB.

● **Use the following properties to disable** http **and** https **services:**

ilomCtrlHttpEnabled OBJECT-TYPE

SYNTAX TruthValue

MAX-ACCESS read-write

STATUS current

DESCRIPTION

"Specifies whether or not the embedded web server should be running

and listening on the HTTP port."

 $::=$  { ilomCtrlHttp 1 }

ilomCtrlHttpsEnabled OBJECT-TYPE

SYNTAX TruthValue

MAX-ACCESS read-write

STATUS current

DESCRIPTION

"Specifies whether or not the embedded web server should be running and listening on the HTTPS port."

::= { ilomCtrlHttps 1 }

## ▼ Update ILOM Firmware Using SNMP

<span id="page-54-0"></span>● **Use the SNMP-CONTROL-MIB to update the ILOM firmware.** ilomCtrlFirmwareTFTPServerIP OBJECT-TYPE SYNTAX IpAddress MAX-ACCESS read-write STATUS current DESCRIPTION "The IP address of the TFTP server which will be used to download the the firmware image."

::= { ilomCtrlFirmwareMgmt 4 }

ilomCtrlFirmwareTFTPFileName OBJECT-TYPE SYNTAX SnmpAdminString MAX-ACCESS read-write STATUS current DESCRIPTION "The relative path of the new firmware image file on the TFTP server." ::= { ilomCtrlFirmwareMgmt 5 }

ilomCtrlFirmwarePreserveConfig OBJECT-TYPE SYNTAX TruthValue MAX-ACCESS read-write STATUS current DESCRIPTION "This property determines whether the previous configuration of the device

 should be preserved after a firmware update. The configuration data includes all users information, configuration of clients and services, and any logs. The default value of this property is true."

::= { ilomCtrlFirmwareMgmt 6 }

ilomCtrlFirmwareMgmtAction OBJECT-TYPE

```
 SYNTAX ILOMCtrlFirmwareUpdateAction
 MAX-ACCESS read-write
 STATUS current
 DESCRIPTION
```
"This property is used to initiate a firmware update using the values of the other firmware management properties as parameters. It can also clear the values of those parameters. To initiate a firmware update, set the value of this property to initate(2). To clear the values of the writeable firmware management properties, set thispropery to clearProperties(1). Before initiating a firmware update, the ilomCtrlFirmwareTFTPServerIP, ilomCtrlFirmwareTFTPFileName, and ilomCtrlFirmwarePreserveConfig properties must be set. After intiating a firmware update, the ilomCtrlFirmwareMgmtStatus property can be used to determine if the operation was successful. This is effectively a write-only property."

::= { ilomCtrlFirmwareMgmt 8 }